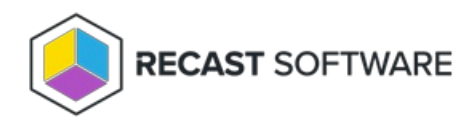

# Console Configuration for Right Click Tools

Last Modified on 05.27.24

# Enable Remote Registry

The Remote Registry service is used by many Right Click Tools to pull information about a particular device. To enable Remote Registry, you'll need to start the service and create a new rule to allow it through the firewall.

**NOTE**: When [configuring](http://docs.recastsoftware.com/help/enable-icmp-echo-ping) your clients to work with Right Click Tools Enterprise, [Remote](http://docs.recastsoftware.com/help/enable-remote-wmi) WMI must also be enabled. ICMP Echo can optionally be enabled to speed up actions for computers that are offline.

# Start the Remote Registry Service

To start the service:

1. Open the Group Policy Management Console and create a new Group Policy Object.

2. Edit the new Group Policy Object and go to **Computer Configuration** > **Preferences** > **Control Panel Settings** > **Services**.

3. Create a new service.

4. Change the **Startup type** to **Automatic**.

5. In the **Service name** field, browse to **Remote Registry**.

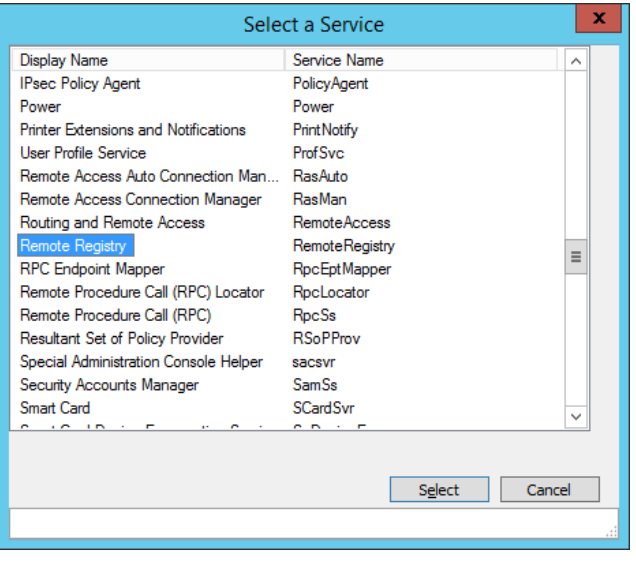

6. Under **Service action**, select **Start service**. Click **OK**.

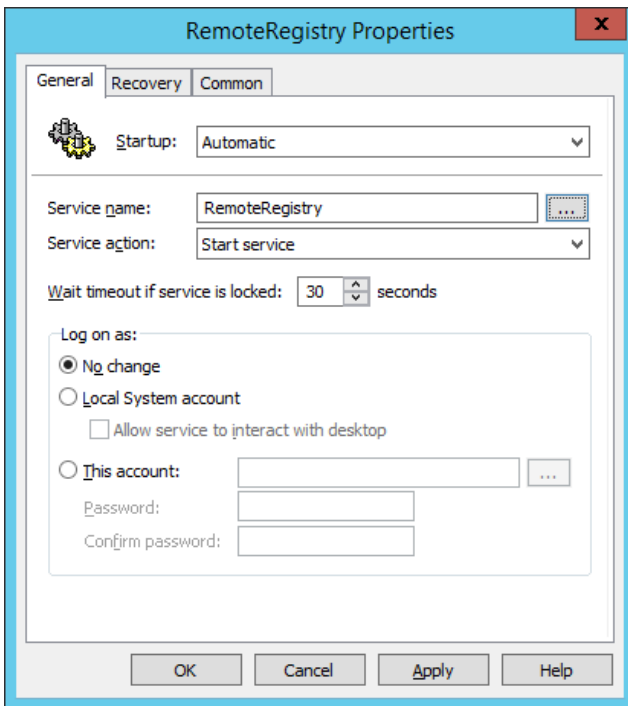

7. Close the Group Policy Management Editor.

## Create a Firewall Rule for Remote Registry

By default, Remote Registry is not allowed through the Windows firewall. This can easily be enabled with Group Policy.

To create a new firewall rule:

1. Create or edit an existing Group Policy Object.

2. Navigate to **Computer Configuration** > **Policies** - **Security Settings** > **Windows Firewall with Advanced Security** > **Windows Firewall with Advanced Security**.

- 3. Right-click on **Inbound Rules** and choose **New Rule**.
- 4. In the New Inbound Rule Wizard, choose **Port**.
- 5. On the Protocols and Ports page, choose **TCP** and **Specific Local Ports**. Enter **445** as the local port.

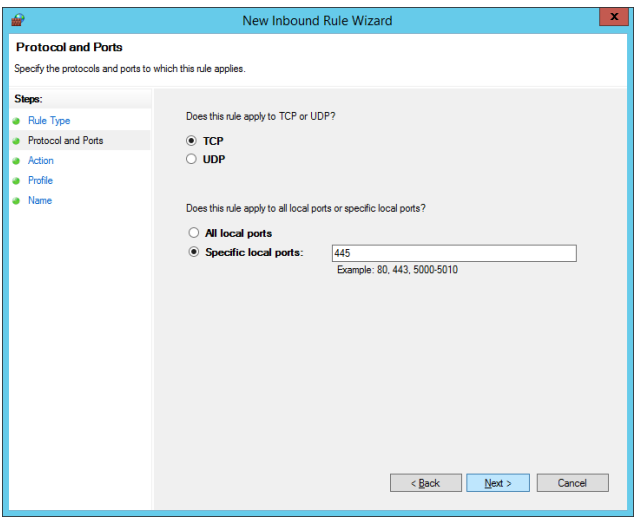

6. On the Action page, choose **Allow the connection**.

7. On the Profile page, choose the firewall profiles to which the rule will apply. You should select at least the **Domain** level.

8. Give the new firewall rule a descriptive name and click **Finish** to exit the New Inbound Rule Wizard.

# Enable Remote WMI

Many Right Click Tools use Remote Windows Management Instrumentation (WMI) to gather information and perform Configuration Manager client actions on devices.

**NOTE**: When configuring your clients to work with Right Click Tools Enterprise, Remote [Registry](http://docs.recastsoftware.com/help/enable-remote-registry) must also be enabled. [ICMP](http://docs.recastsoftware.com/help/enable-icmp-echo-ping) Echo can optionally be enabled to speed up actions for computers that are offline.

#### Create a Firewall Rule for Remote WMI

WMI is not allowed through the Windows firewall by default, but can be enabled with a Group Policy rule.

To create a new firewall rule:

1. Open the Group Policy Management Console and create a new Group Policy Object.

2. Navigate to **Computer Configuration** > **Policies** > **Security Settings** > **Windows Firewall with Advanced Security** > **Windows Firewall with Advanced Security**.

3. Right-click on **Inbound Rules** and choose **New Rule**.

4. On the Rule Type page, choose to create a **Predefined** rule.

5. Select **Windows Management Instrumentation (WMI)** from the drop-down menu and click **Next**.

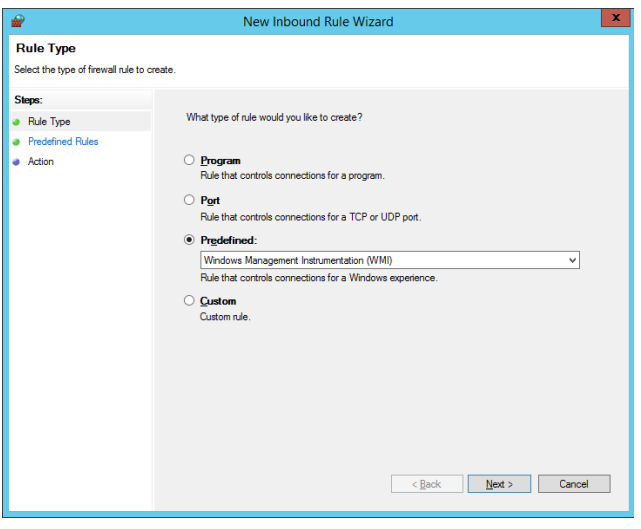

- 6. On the Predefined Rules page, click **Next**.
- 7. On the Action page, choose **Allow the connection**.
- 8. Click **Finish** to exit the New Inbound Rule Wizard.

# Enable ICMP Echo (Ping)

ICMP Echo is required by many Right Click Tools to detect if a computer is turned on. Since many of the tools use methods that are slow to timeout when a computer is turned off, Right Click Tools sends a ping packet to the computer and skips the device if no reply is received. With Right Click Tools Enterprise, there is an option to disable this feature in the server's Global Settings.

**NOTE**: ICMP Echo is an optional component for Right Click Tools Enterprise, whereas Remote [Registry](http://docs.recastsoftware.com/help/enable-remote-registry) and [Remote](http://docs.recastsoftware.com/help/enable-remote-wmi) WMI are required for many of the tools to work.

### Create a Firewall Rule for ICMP Echo

By default, ICMP Echo is not allowed through the Windows firewall. This can easily be enabled with Group Policy.

To create a new firewall rule:

1. Open the Group Policy Management Console and create a new Group Policy Object.

#### 2. Navigate to **Computer Configuration** > **Policies** > **Security Settings** > **Windows Firewall with Advanced Security** > **Windows Firewall with Advanced Security**.

- 3. Right-click on **Inbound Rules** and choose **New Rule**.
- 4. On the **Rule Type** page, choose to create a **Custom** rule and click **Next**.
- 5. On the **Program** page, choose **All programs** and click **Next**.
- 6. On the **Protocols and Ports** page, choose a **Protocol type** of **ICMPv4.** Click **Customize**.

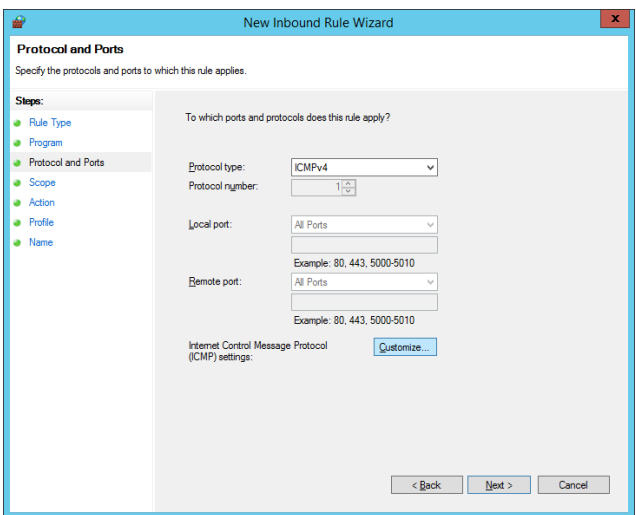

7. On the **Customize ICMP Settings** page, select **Specific ICMP types** and **Echo Request**. Click **OK** and then **Next** on the **Protocols and Ports** page.

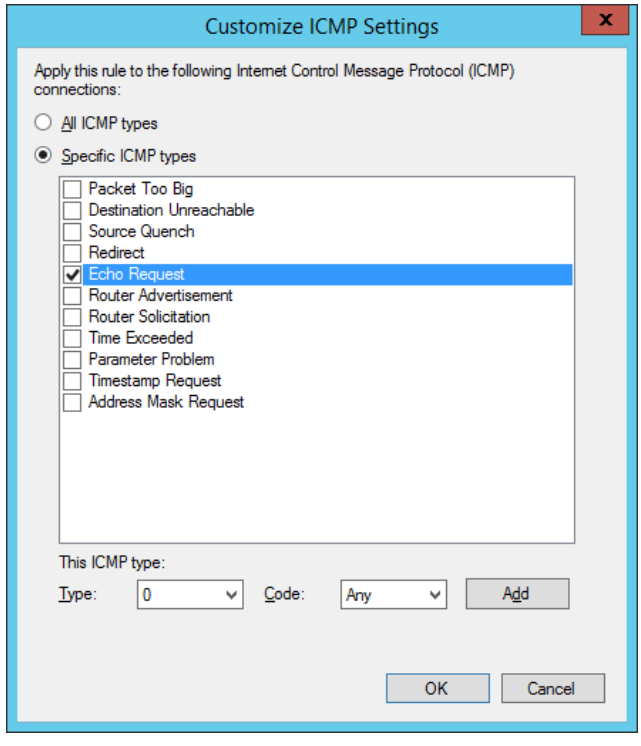

8. On the **Scope** page, choose **Any IP address** for both the local and remote IP addresses. Click **Next**.

9. On the **Action** page, choose **Allow the connection**. Click **Next**.

10. On the **Profile** page, choose the firewall profiles to which the rule will apply. At a minimum, select the **Domain** level. Click **Next**.

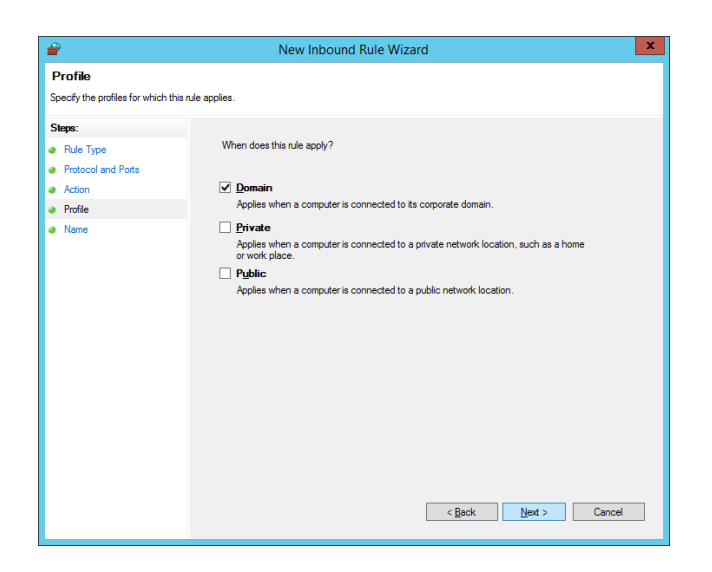

11. Give the new firewall rule a descriptive name and click **Finish** to exit the New Inbound Rule Wizard.

# Configure SQL

Configuring your Recast tools to query the ConfigMgr SQL database directly for some actions can speed up actions and help with WMI quota violations. Configuring your tools to access your MBAM Recovery and Hardware database to query RecoveryKey IDs will help with the MBAM Dashboards and with the Security Tools management of BitLocker keys. These SQL options offer enhanced performance for larger environments and large datasets.

The method you'll follow for SQL configuration depends on whether you're using Right Click Tools Enterprise with Recast Management Server or in Standalone mode.

### Right Click Tools with Recast Management Server

ConfigMgr and MBAM databases are automatically detected during Recast Management Server installation. You can also add or edit database details on the **Service Connections** page in your Recast [Management](http://docs.recastsoftware.com/help/recast-management-server-service-connections) Server. See Service Connections.

# Right Click Tools Standalone

If you are running Right Click Tools in Standalone mode, you'll need to enter SQL and MBAM database information in the Configure Recast Console Extension application.

To enter SQL and MBAM database information for Right Click Tools Standalone:

1. Access the Configure Recast Console Extension application from your Configuration Manager console by navigating to **Assets and Compliance** > **Recast Software** and clicking **Configure Recast** in the 'How Can We Help?' section.

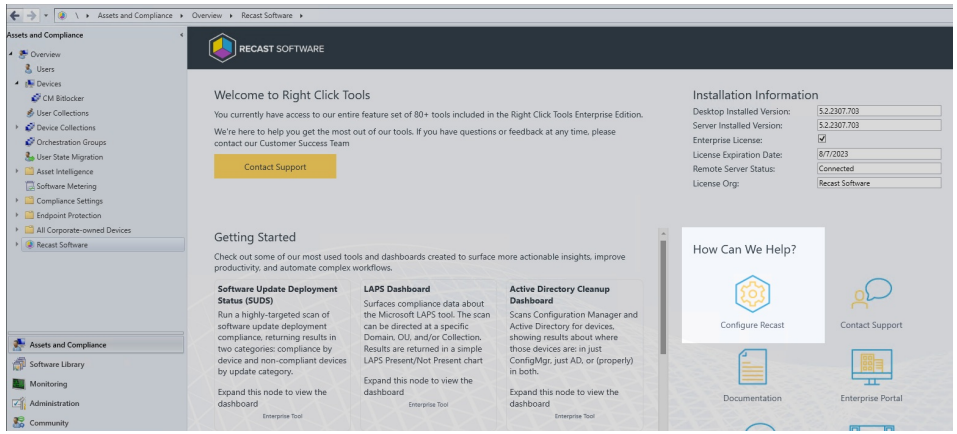

#### 2. Open the **SQL** tab.

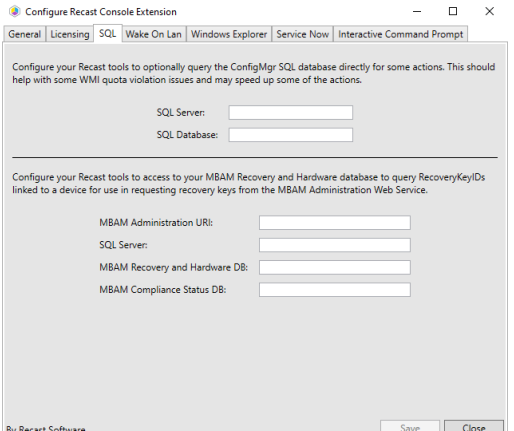

- 4. Enter the following details:
	- **SQL Server**: FQDN of the Server that hosts the SQL database for ConfigMgr
	- **SQL Database**: Name of the database hosted on the above server (usually CM\_Three letter site code)

3. If you have MBAM in your environment, enter:

- **MBAM Administration URI**: Administration URI for your MBAM server, the address is usually correct after the FQDN is entered unless it was changed at the time of installation
- **SQL Server**: FQDN of the server that hosts the SQL Database for MBAM
- **MBAM Recovery and Hardware Database** name (default name is entered)
- **MBAM Compliance Status Database** name (default name is entered)

# Configure Wake on LAN (WOL)

Wake on LAN settings impact all WOL packets sent by Recast.

<sup>4.</sup> Click **Save**.

# Right Click Tools with Recast Management Server

If you are using Right Click Tools Enterprise with Recast Management Server, Wake on LAN settings can be configured in the [Settings](http://docs.recastsoftware.com/help/recast-management-server-settings) section of the Recast Management Server interface.

To configure Wake on LAN options in RMS:

1. In your Recast Management Server, navigate to **Administration** > **Settings**.

2. Under **ConfigMgrServer** options, configure the following settings:

- **WakeOnLanPort**: Sets the UDP port from which WoL packets will be sent.
- **Unicast**: Determines if WoL packets are sent with unicast or subnet directed broadcasts.
- **NumberOfPackets**: Sets the number of WoL packets to send when trying to wake up devices.

## Right Click Tools Standalone

If you are running Right Click Tools Enterprise in Standalone mode, you can set Wake on LAN options in the Configure Recast Console Extension application.

To configure Wake on LAN options in Configure Recast Console Extension:

1. Access the Configure Recast Console Extension application from your Configuration Manager console by navigating to **Assets and Compliance** > **Recast Software** and clicking **Configure Recast** in the 'How Can We Help?' section.

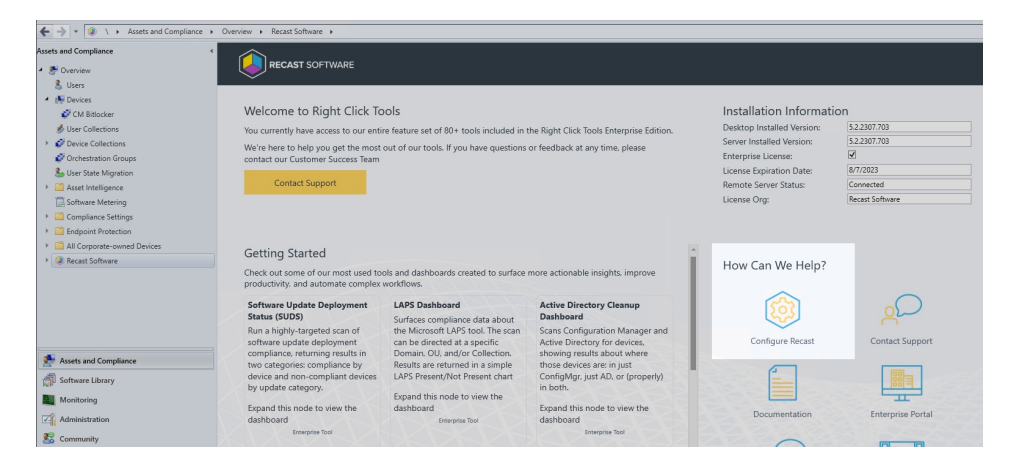

2. Open the **Wake On Lan** tab.

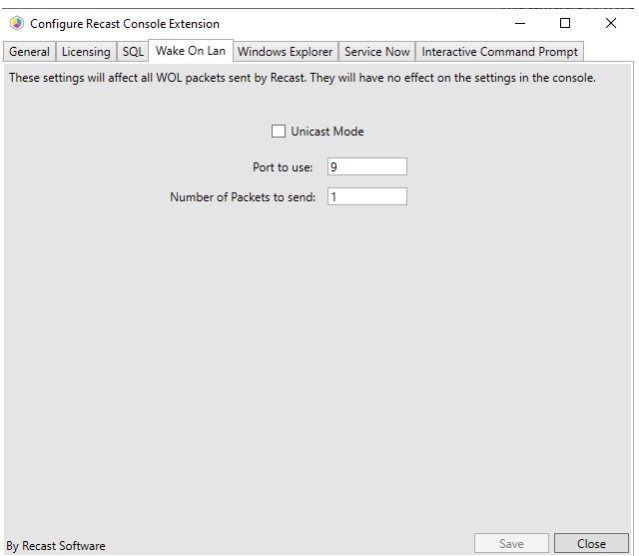

3. Enable **Unicast Mode** to send Wake on LAN packets with unicast or subnet directed broadcasts.

4. Set the **Port to use** and the **Number of Packets to send** when trying to wake up devices.

5. Click **Save.**

# Configure Interactive Command Prompt

Interactive Command Prompt setup is done in the Configure Recast Console Extension application regardless of whether you've installed Right Click Tools with or without Recast Management Server. The Interactive Command Prompt tool requires a download of [PsExec](https://learn.microsoft.com/en-us/sysinternals/downloads/psexec) from the Microsoft website before proceeding.

To configure the Interactive Command Prompt:

1. In your Configuration Manager console, navigate to **Assets and Compliance** > **Recast Software** and click **Configure Recast** in the 'How Can We Help?' section.

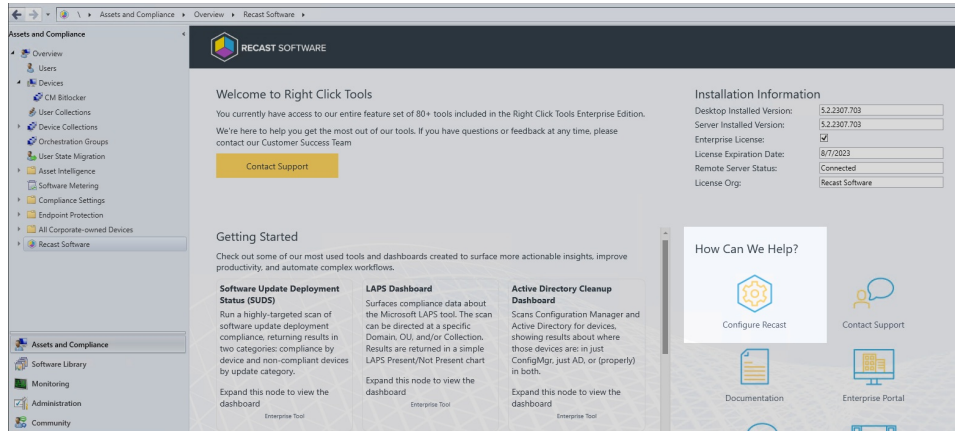

2. On the **Interactive Command Prompt** tab, click to **Download** the PsExec utility from Microsoft.

3. Click **Browse** and navigate to your local path or copy PsExec over manually into the **Local Path** field.

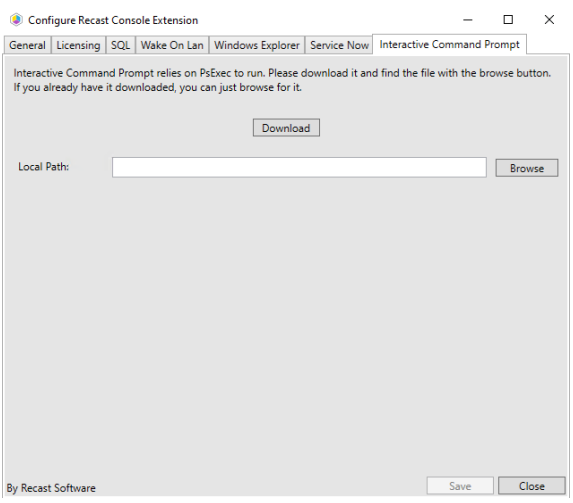

4. **Save** your changes.

Copyright © 2024 Recast Software Inc. All rights reserved.